## **Kreiranje osobnog Google računa**

Korak: odabir ikone Trgovina Play (Google Play) i dodavanje email adrese (potrebno je već od prije imati Google mail/račun) ili možete izraditi novi račun:

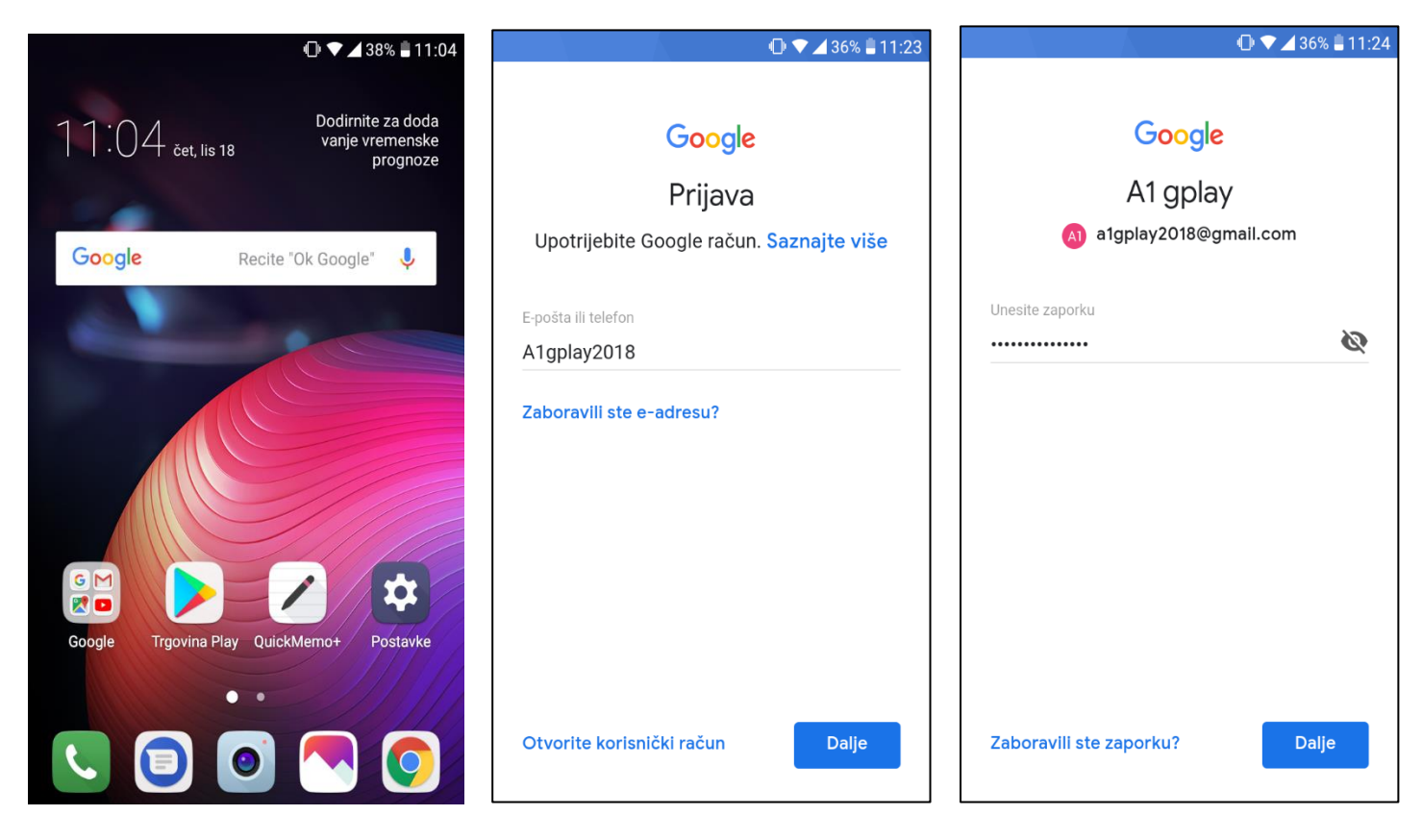

Nakon provjere upisanih informacija pojavljuju se sljedeće informacije:

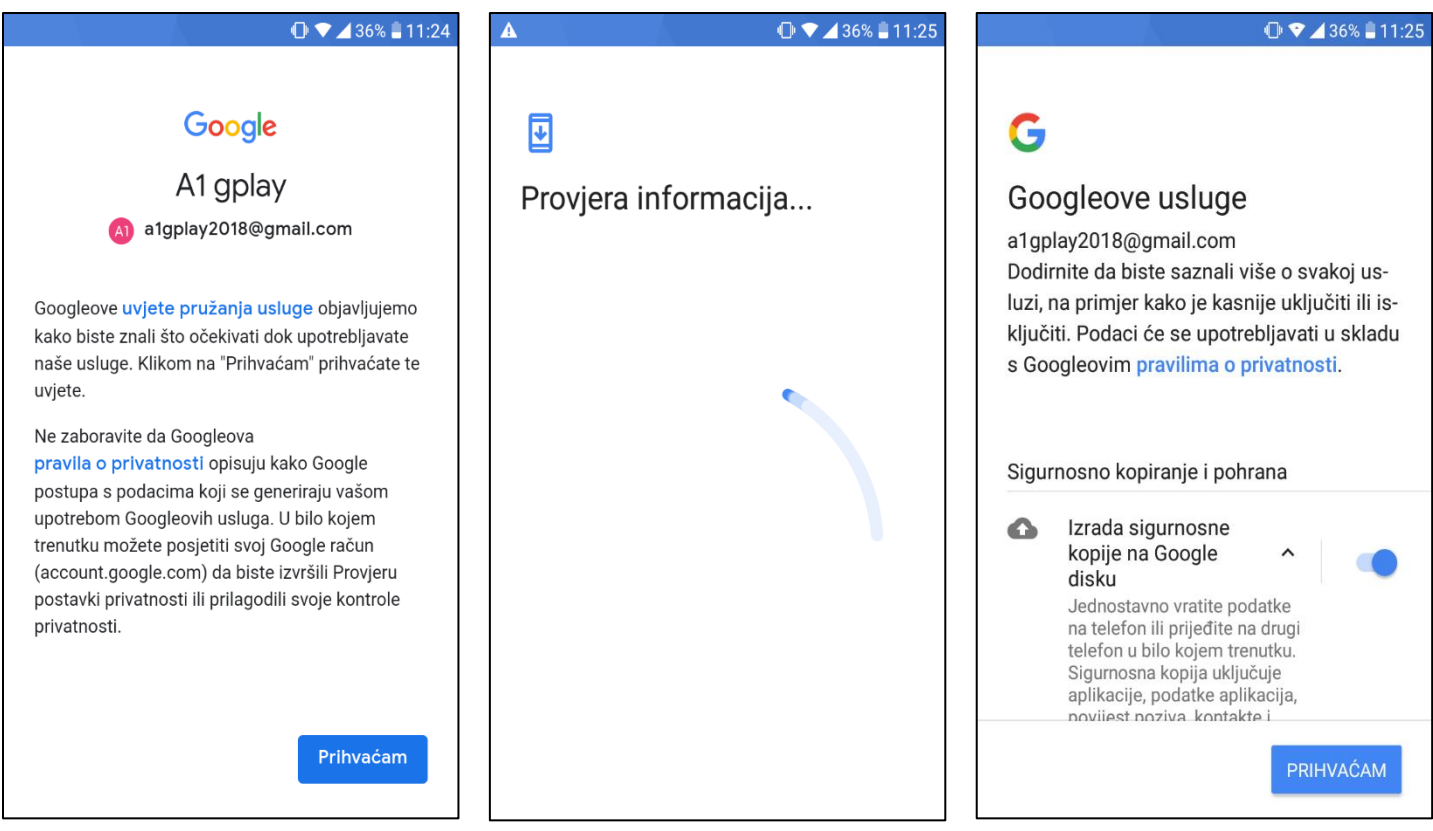

## **Proces kupovine**

1. Odabir ikone Trgovina Play (Google Play) te otvaranje sljedećeg izbornika sa glavnom podjelom:

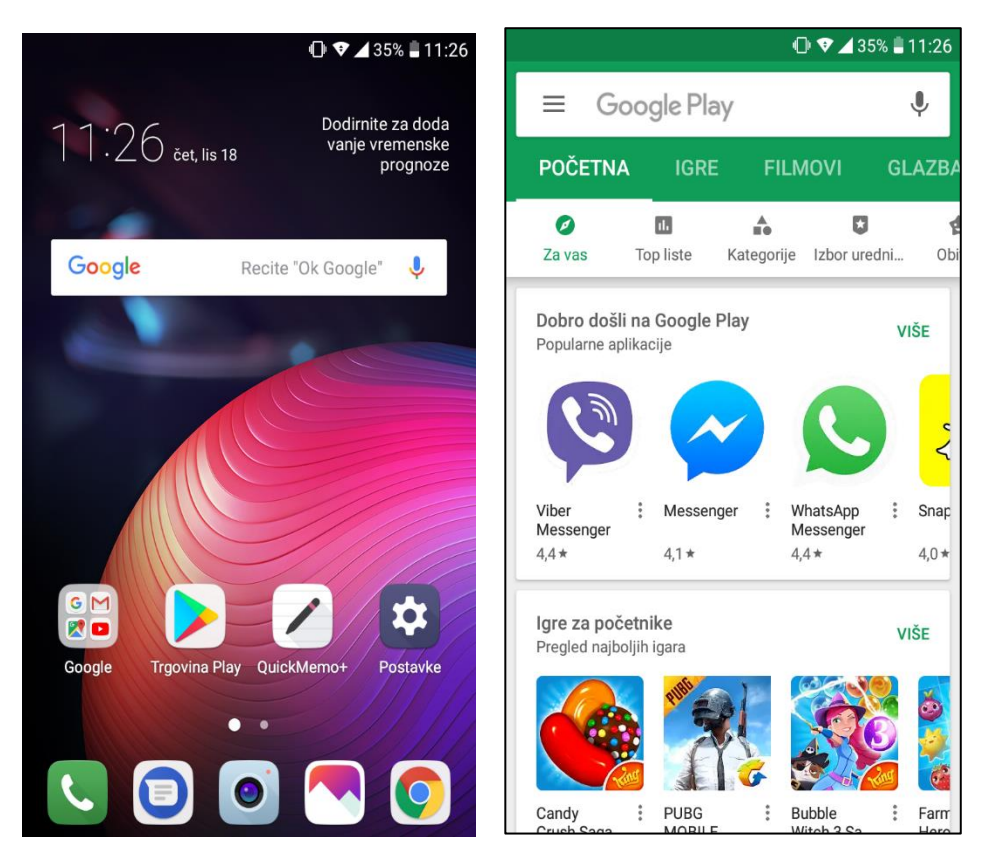

2. Odabir kupovine (u ovom slučaju igra) gdje se nakon odabira igre otvara dodatni pop-up prozor sa informacijom koje sve dozvole igra zahtjeva za ispravan rad na Android uređaju:

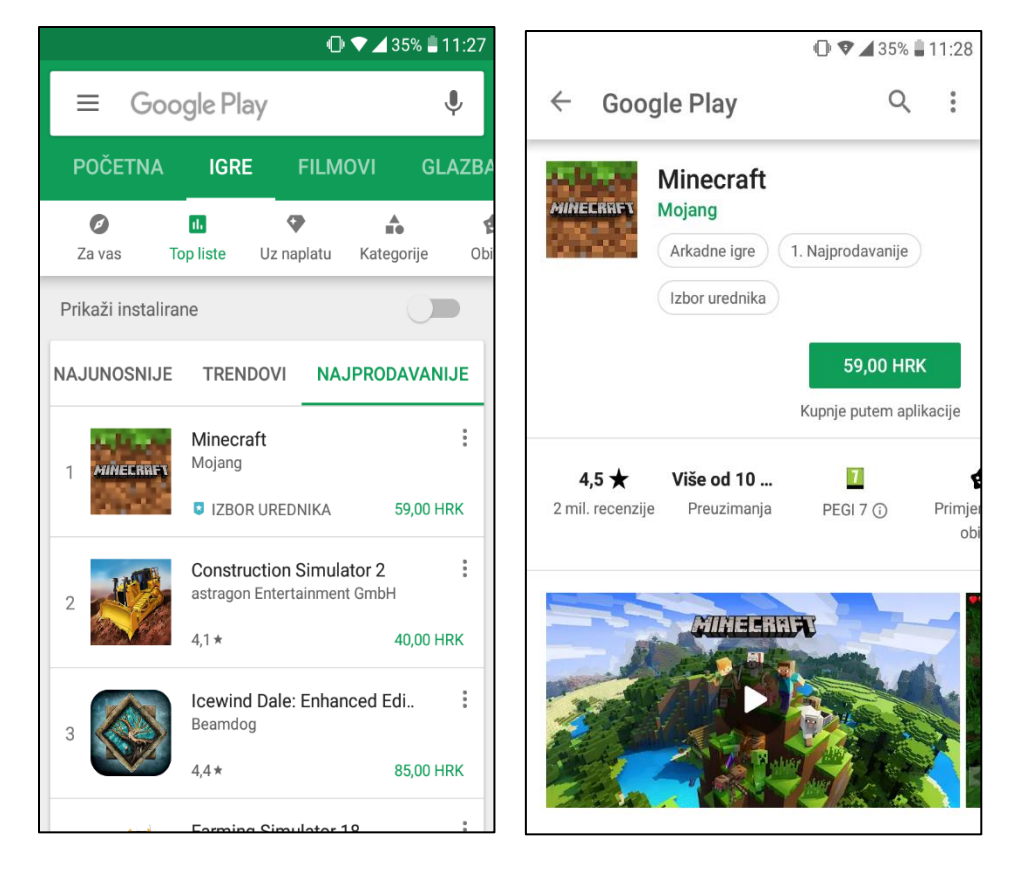

3. Nakon potvrde kupovine slijedi dodatni pop-up prozor sa informacijom o cijeni te pop-up prozor sa mogućim načinima plaćanja uz izbor između **a) bankovne kartice** ili **b) A1 ili Tomato računa**:

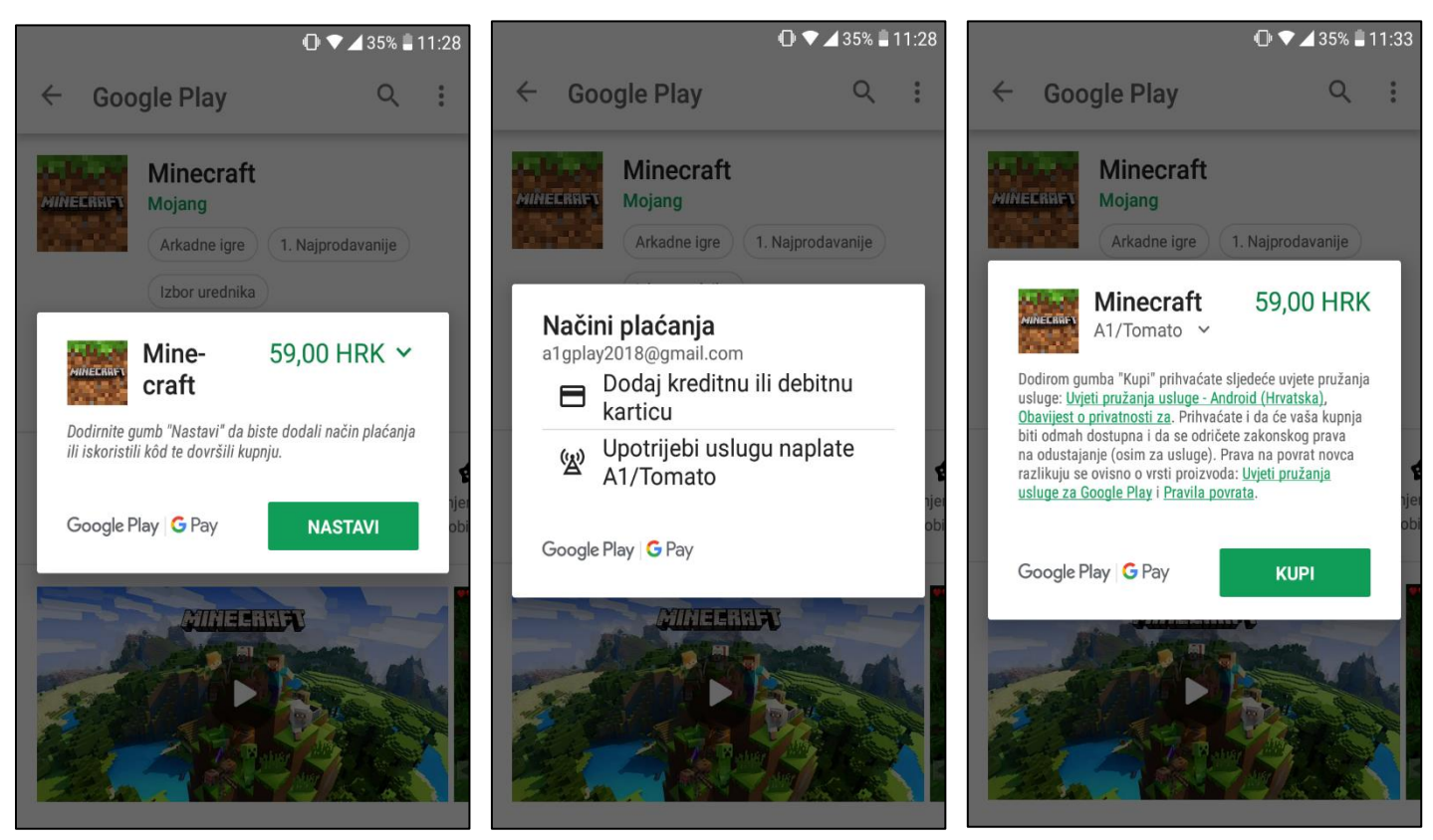

4. Zatim se prikazuju dodatne provjere i potvrda unosa zaporke (*možete isključiti ponovno* traženje zaporke označavanjem potrebne kućice "Zapamti me na ovom uređaju") kao i dodatni pop-up prozor s informacijom o uspješnom plaćanju:

 $Q$ 

**DA, UVIJEK** 

Kick the

 $\boxed{7}$ 

PEGI 7 (i)

Buddy

 $4.3*$ 

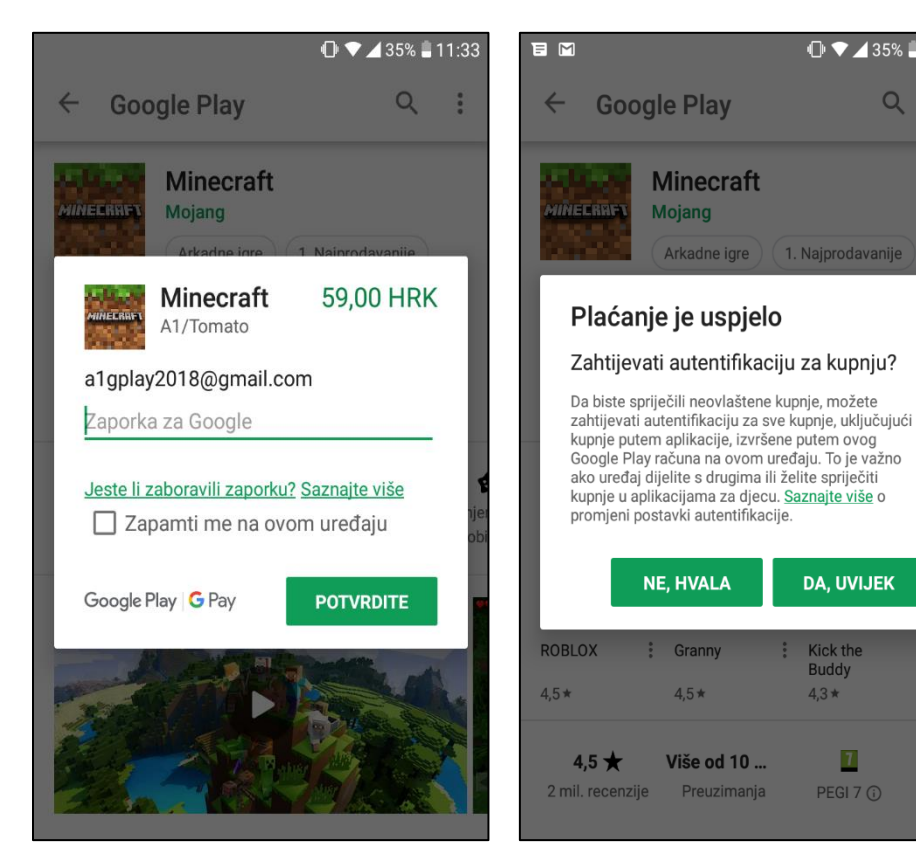

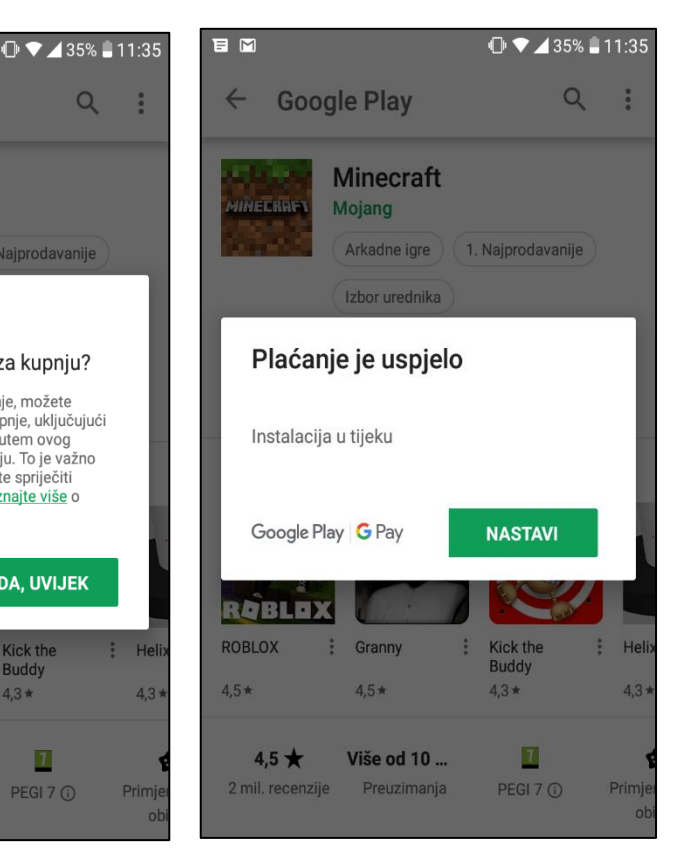

5. Nakon uspješne kupovine primit ćete SMS poruku o uspješno provedenoj transakciji i email poruku na Vašu Gmail adresu:

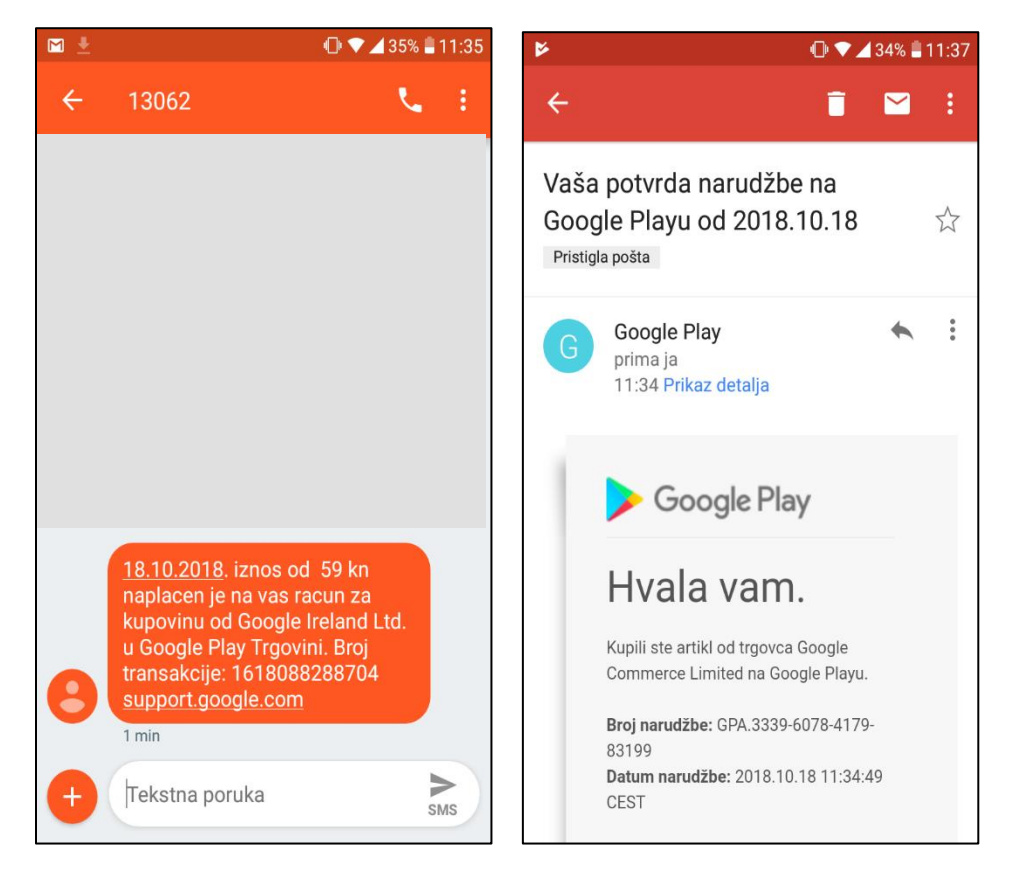

## **Proces povrata novčanih sredstava**

Izaberite "Račun", pa "Povijest narudžbi" te "Povrat sredstava":

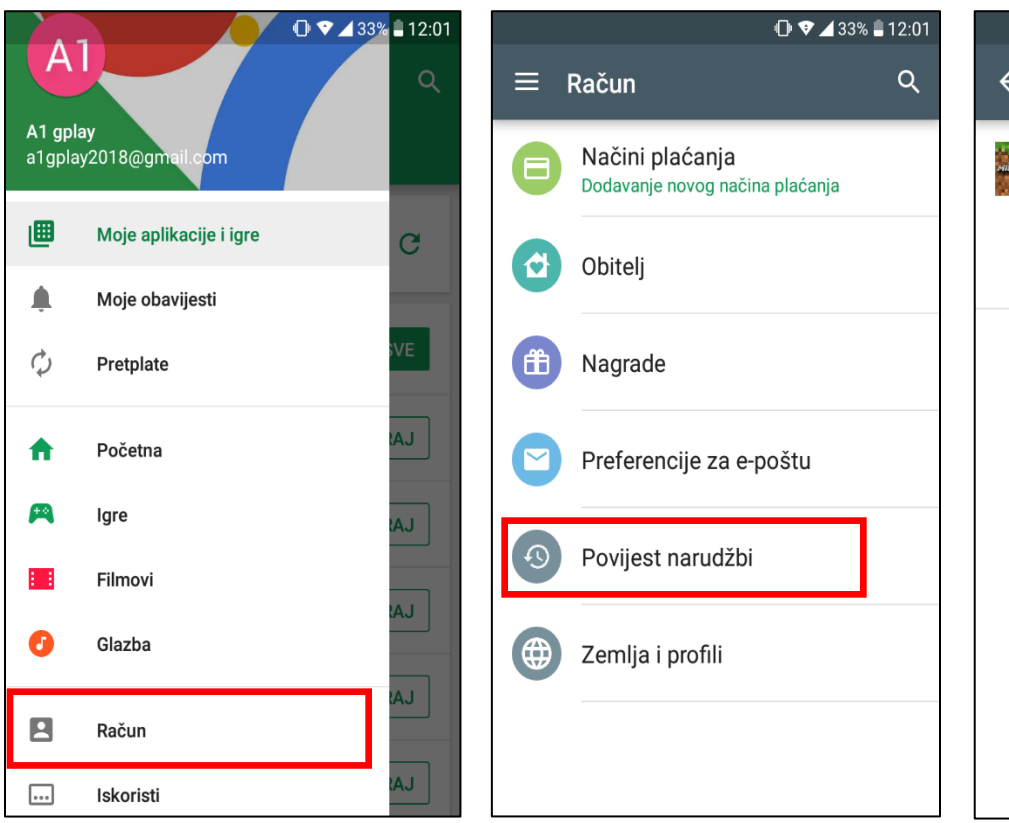

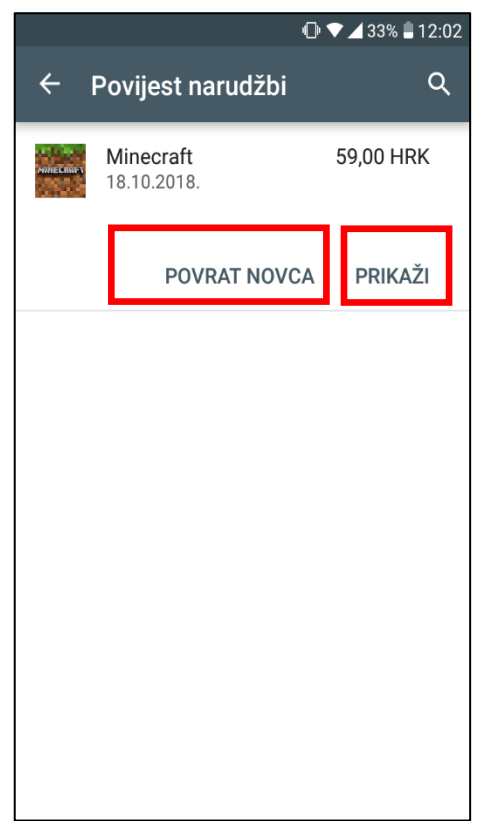

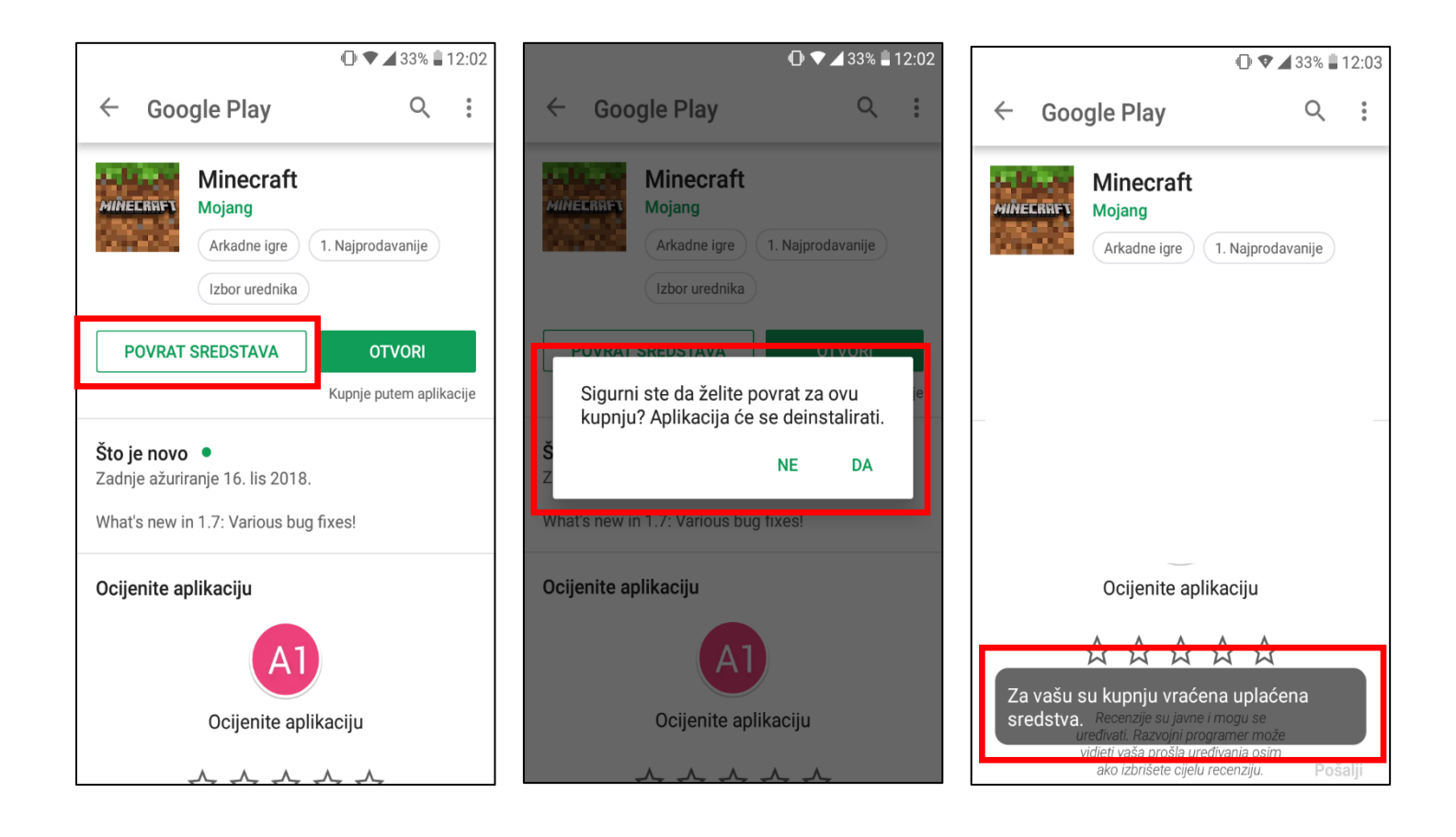

Informacija o povratu novčanog iznosa prikazana je na Trgovini Play u statusu **"Otkazano**", također odmah pri povratku sredstava stići će vam SMS poruka sa informacijom da je iznos vraćen na A1 ili Tomato račun te potvrdni email na Vašu Gmail adresu:

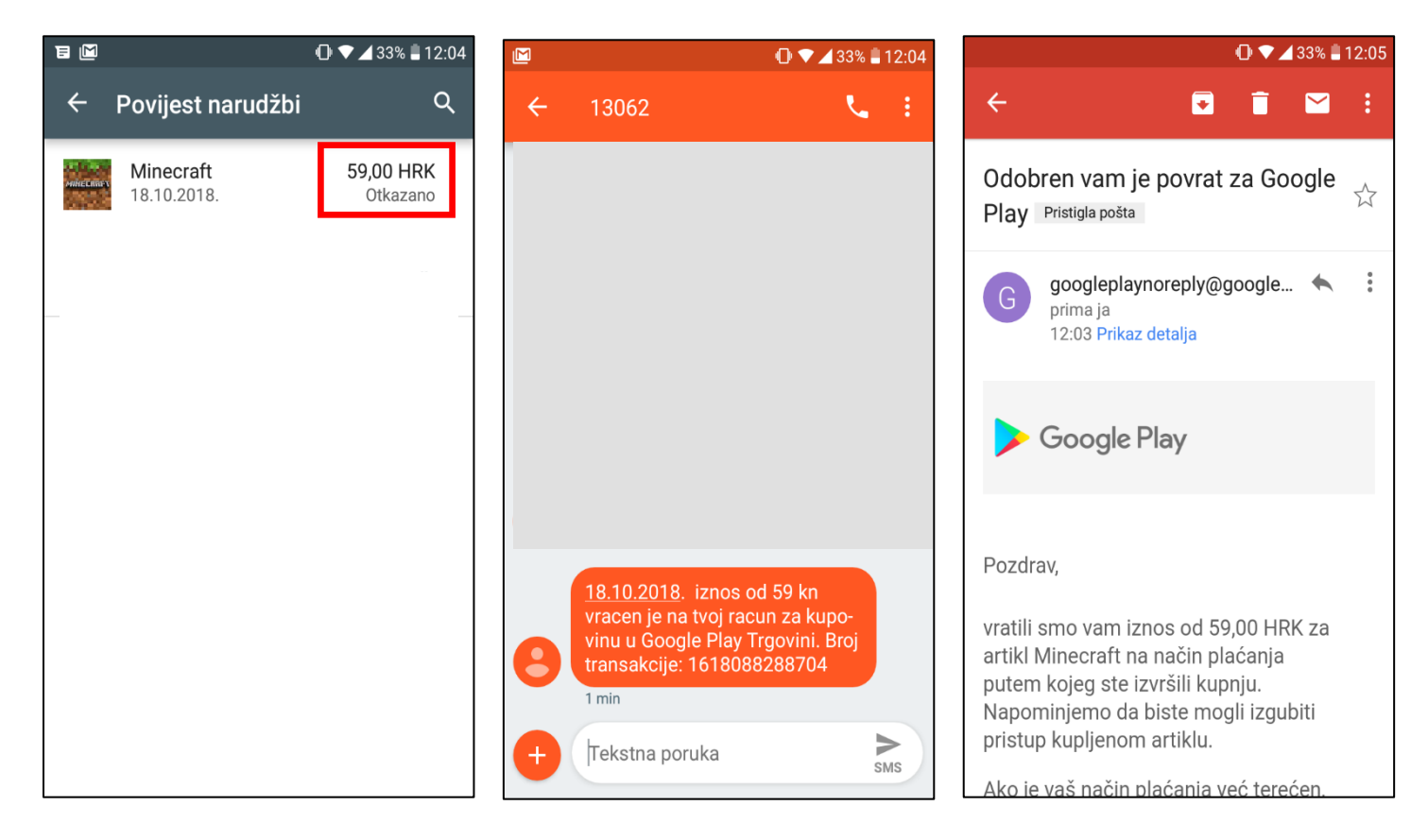

**Podrobne informacije i pomoć za uslugu Google Play Trgovina naći ćete ovdje:** <https://support.google.com/googleplay/?hl=hr#topic=3364260>